# **Настройка тангенциальной резки**

Из серии «Часто задаваемые вопросы»: как включить тангенциальную резку?

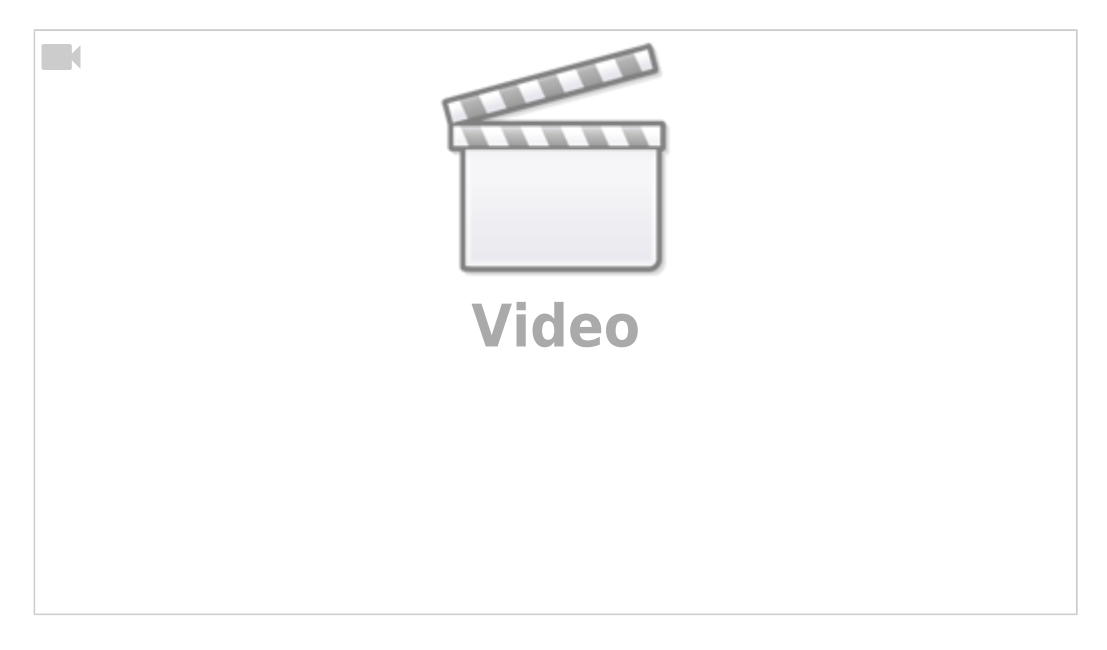

Включение тангенциального управления автоматически изменяет импортированный G-code:

- 1. Изменяются коды G0. Программное обеспечение находит следующую команду перемещения, вычисляет угол направления движения и добавляет вращение оси С в код G0, чтобы выполнить следующую по списку команду перемещения.
- 2. Для кодов интерполяции дуги (G2, G3), управление ЧПУ добавляет вращение оси C чтобы следовать направлению движения
- 3. Для линейной интерполяции (код G1) система управления ЧПУ рассчитывает угол между двумя линиями, поведение системы в таком случае зависит от угла (три возможных варианта движения обсуждаются чуть ниже в этом руководстве).

Основные настройки для тангенциального ножа / колеса / и т.д. можно найти в **Config > Technology > Tangential Knife** на следующем экране:

Last<br>update:

update: 2020/04/09 ru:quickstart:mycnc-quick-start:tangential-knife-setup http://www.cnc42.com/ru/quickstart/mycnc-quick-start/tangential-knife-setup 14:50

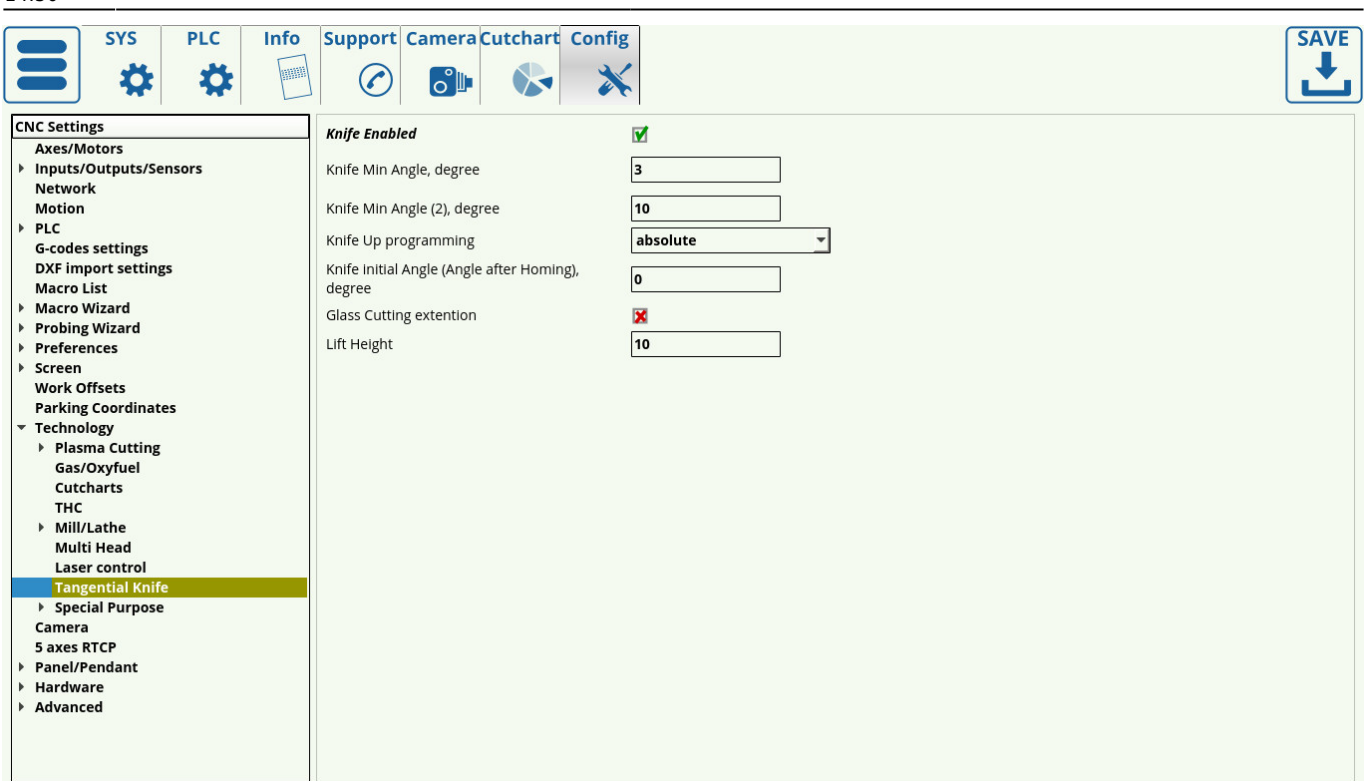

Чтобы включить систему, включите нож в строке **Knife Enabled**. Если вы позже перейдете к главному экрану программного обеспечения myCNC, индикатор на значке тангенциального ножа покажет, включена система или нет, без необходимости переходить к настройкам (красный индикатор для ВКЛ, серый для ВЫКЛ).

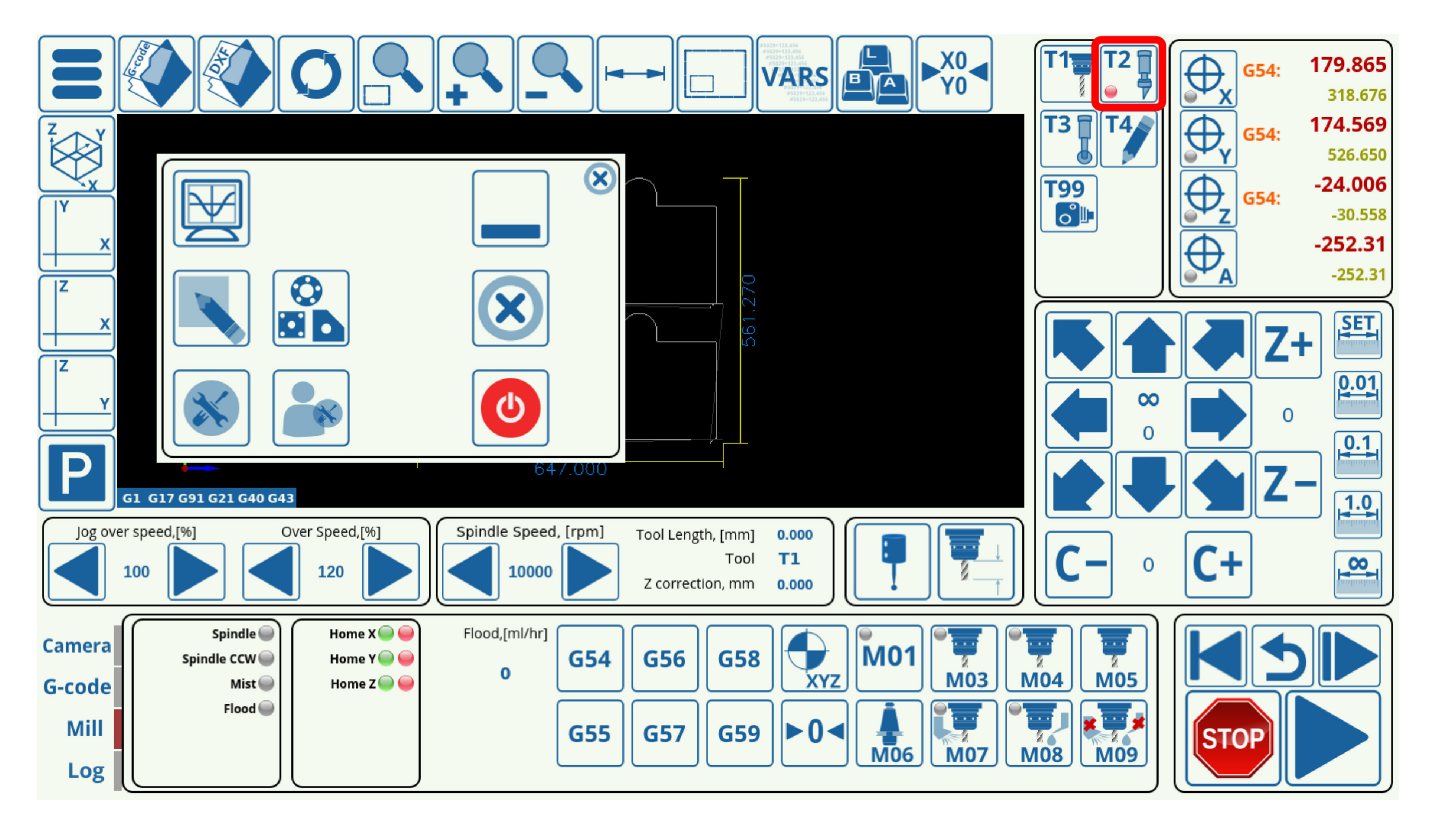

**Knife Min Angle** определяет наибольшее значения угла, на котором машина все еще будет поворачивать нож, не поднимая его. Первое значение Min Angle обозначает максимальный угол такого поворота, чтобы позволить машине начать вращение ножа до достижения самого угла

поворота. Это полезно при работе с гибкими материалами, которые допускают некоторый изгиб, чтобы добиться более чистого среза.

Knife Min Angle (2) обозначает максимальный угол поворота, при котором машина может вращать нож прямо на самом углу, не поднимая нож вверх. Обычно это более высокое значение, чем первый Knife Min Angle.

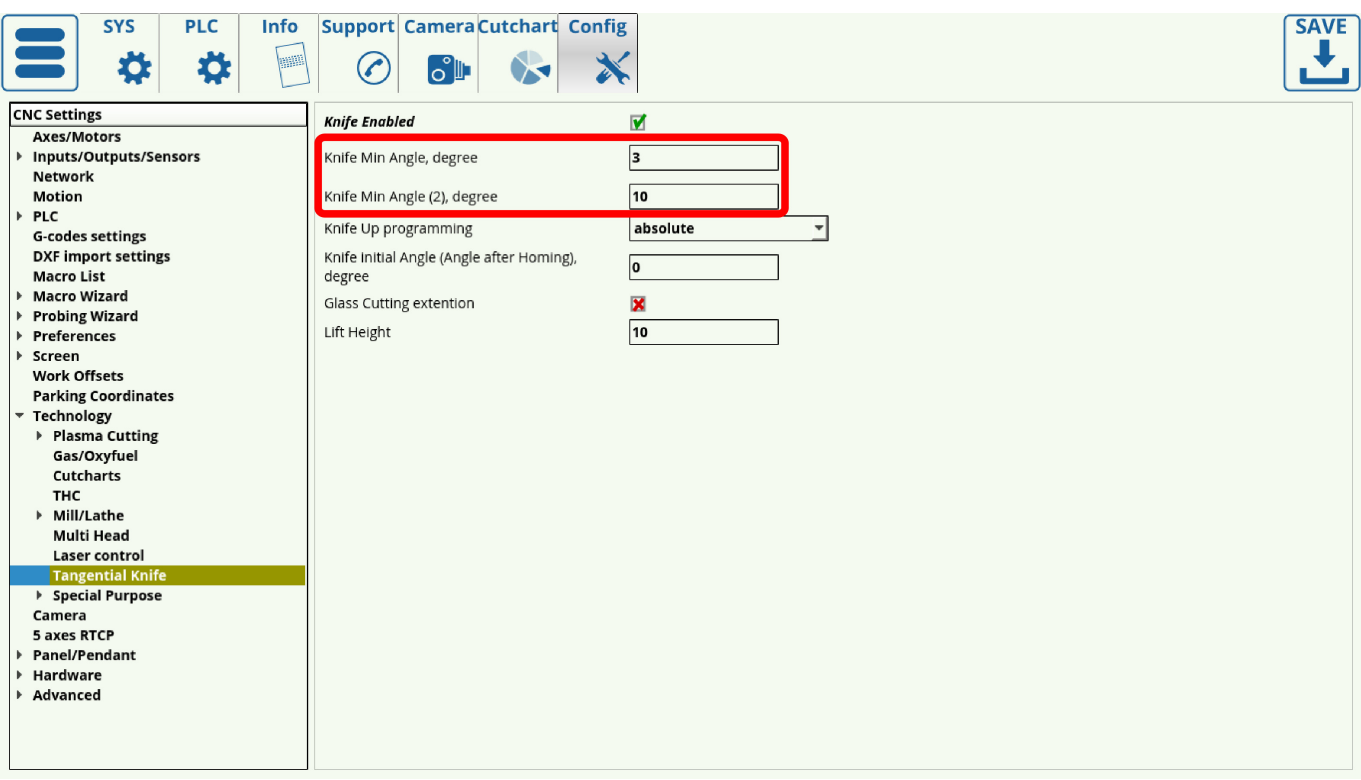

Значение, превышающее Knife Min Angle (что означает более острый угол и резкий поворот), заставит машину дойти до угла и поднять нож до запрограммированной высоты подъема.

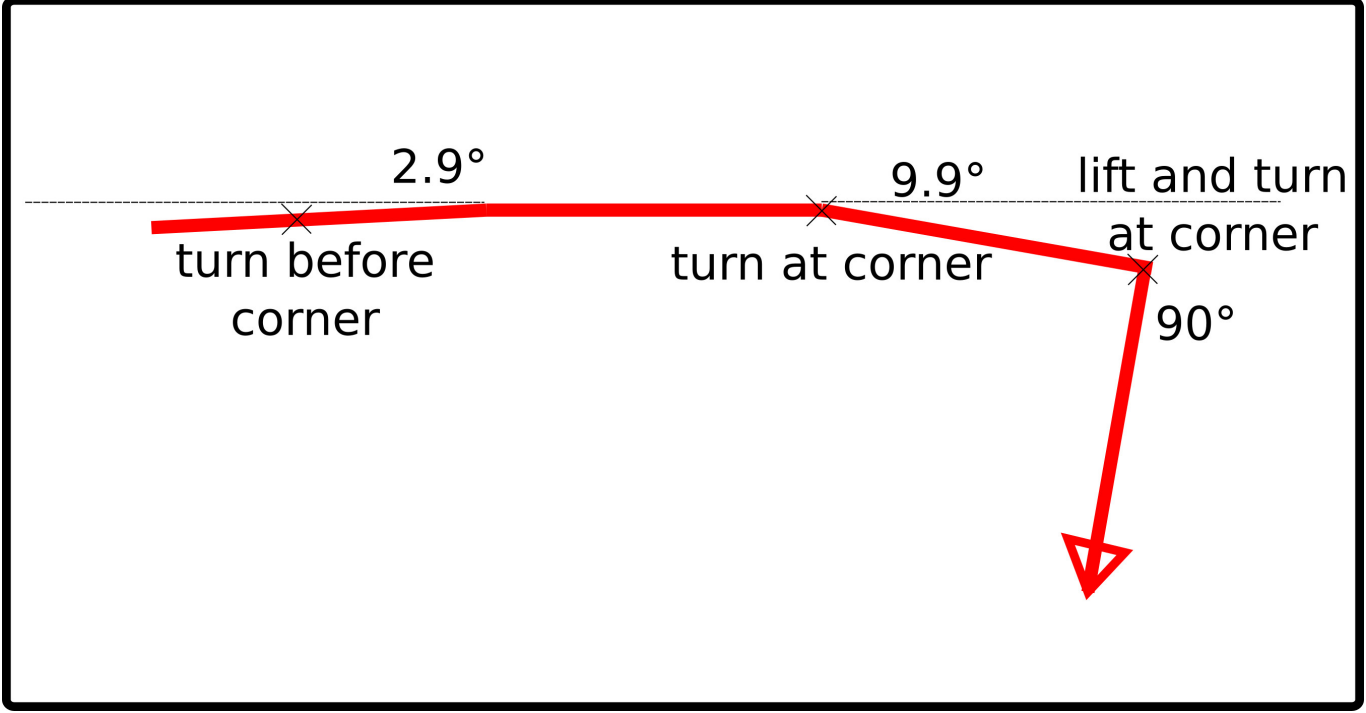

Как видно из приведенного выше примера, наши значения Min Angle составляли 3 и 10 градусов. Таким образом, машина начнет поворачивать нож до достижения угла в 2,9 градуса,

затем продолжит движение до угла в 10 градусов, при котором она снова повернет нож (все это движение происходит без подъема). В углу равном 90 градусов, машина сначала поднимает нож, прежде чем поворачивать ось C.

Поле **Knife Up programming** определяет поведение ножа на этапе подъема, которое может быть установлено на absolute и incremental. Absolute принимает значение высоты подъема и поднимает нож до этой точки на оси z независимо от его предыдущего положения, в то время как инкрементальный режим добавляет значение высоты подъема к исходному положению и поднимает его на эту высоту. Оба метода имеют свои преимущества и могут использоваться в зависимости от потребностей оператора.

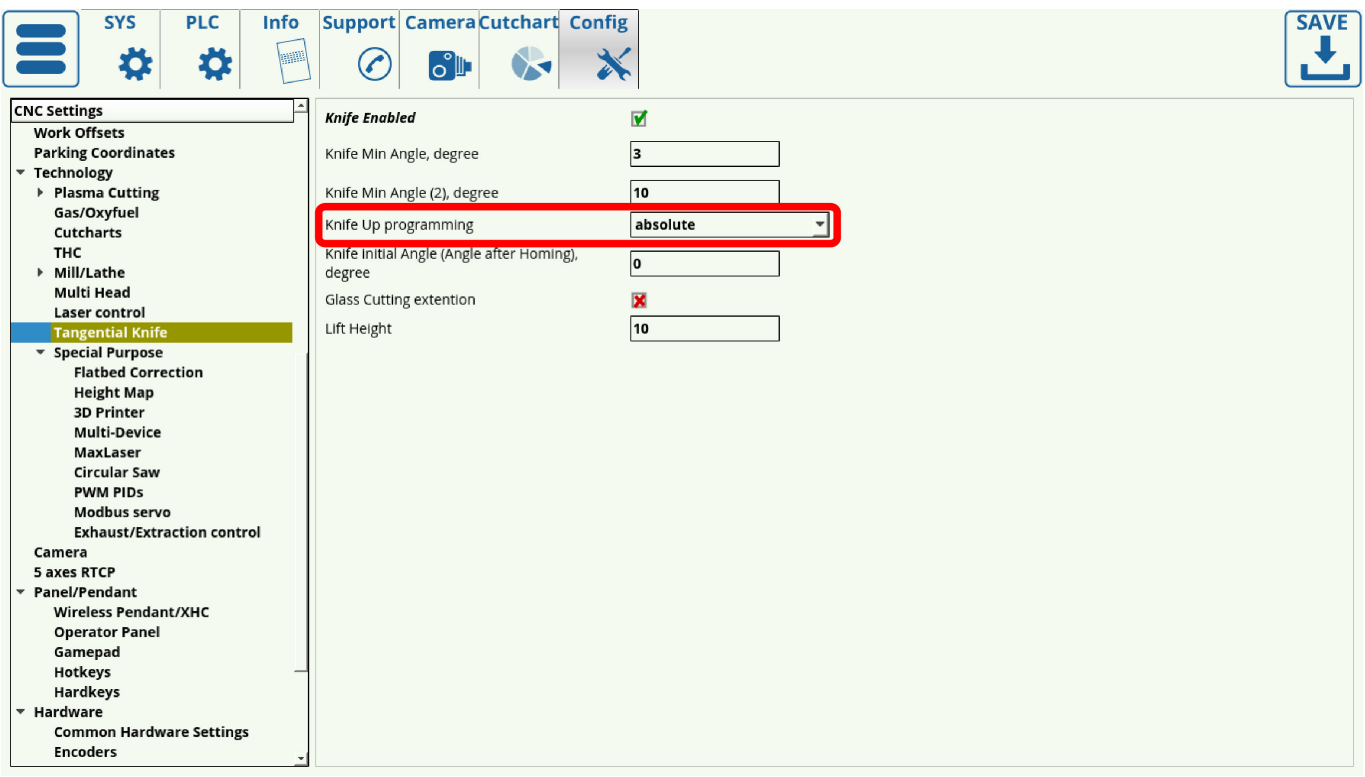

Угол **Angle after Homing degree** обычно остается равным нулю, однако его можно изменить в зависимости от потребностей оператора и конкретной конфигурации машины.

**Glass Cutting extension** может быть включено или выключено, в зависимости от особенностей машины (резка стекла).

**Lift Height** указывает высоту для процедуры подъема, для графы **Knife Up Programming**. Это значение установлено в миллиметрах.

## **Другие инструменты**

Профиль X1366V позволяет управлять тангенциальным резанием не только для простого ножа, но и множества других инструментов, таких как полу-нож, биговочный круг, нож под углом 45 градусов и многие другие. Все эти инструменты могут использоваться в одной программе после импорта файла DXF с предопределенными слоями, которые будут назначены под различные технологии. Если инструмент не требует управления тангенциальным резанием (например, шпиндель не требует управления осью С), его также можно определить в

программном обеспечении myCNC, назначив его отдельному слою при импорте DXF / HPGL.

Главной частью управления тангенциальным резанием является возможность использования оси вращения (ось C в профиле X1366V). Это управление включается с помощью следующего кода, который включен в макрос M6 (макрос M6 отвечает за переключение между инструментами):

### G10 L80 P7005 Q1

Точно так же отключение тангенциального управления выполняется с помощью следующего кода в макросе M6:

#### G10 L80 P7005 Q0

Это позволяет нам использовать ось вращения, когда это необходимо, записывая 1 или 0 в регистр #7005:

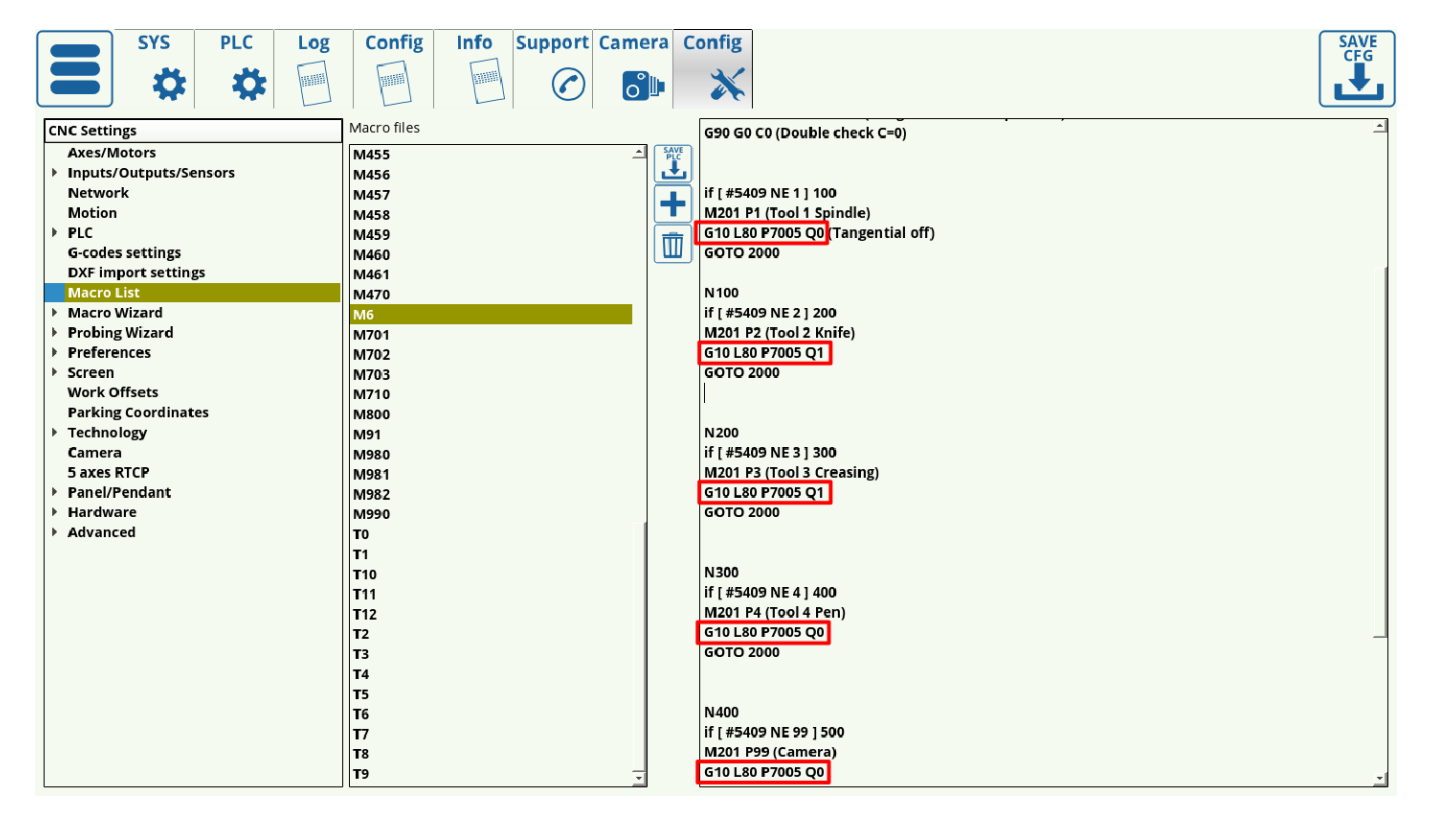

Поскольку наличие нескольких инструментов в одной и той же программе, как правило, необходимо, мы можем включить тангенциальную резку (используя ось вращения) только для инструментов, которые в этом нуждаются, таких как нож и колесо. У других инструментов (камера, ручка, шпиндель и т.д.) тангенциальное управление будет отключено, так как в их регистр #7005 будет записан 0.

Таким образом, использование регистра #7005 позволяет оператору использовать различные инструменты с функциями тангенциального управления.

## **Импорт файлов DXF в myCNC**

После нажатия кнопки **Открыть файл DXF** и перехода к конкретному файлу, который вы

#### хотите открыть, появится следующее окно:

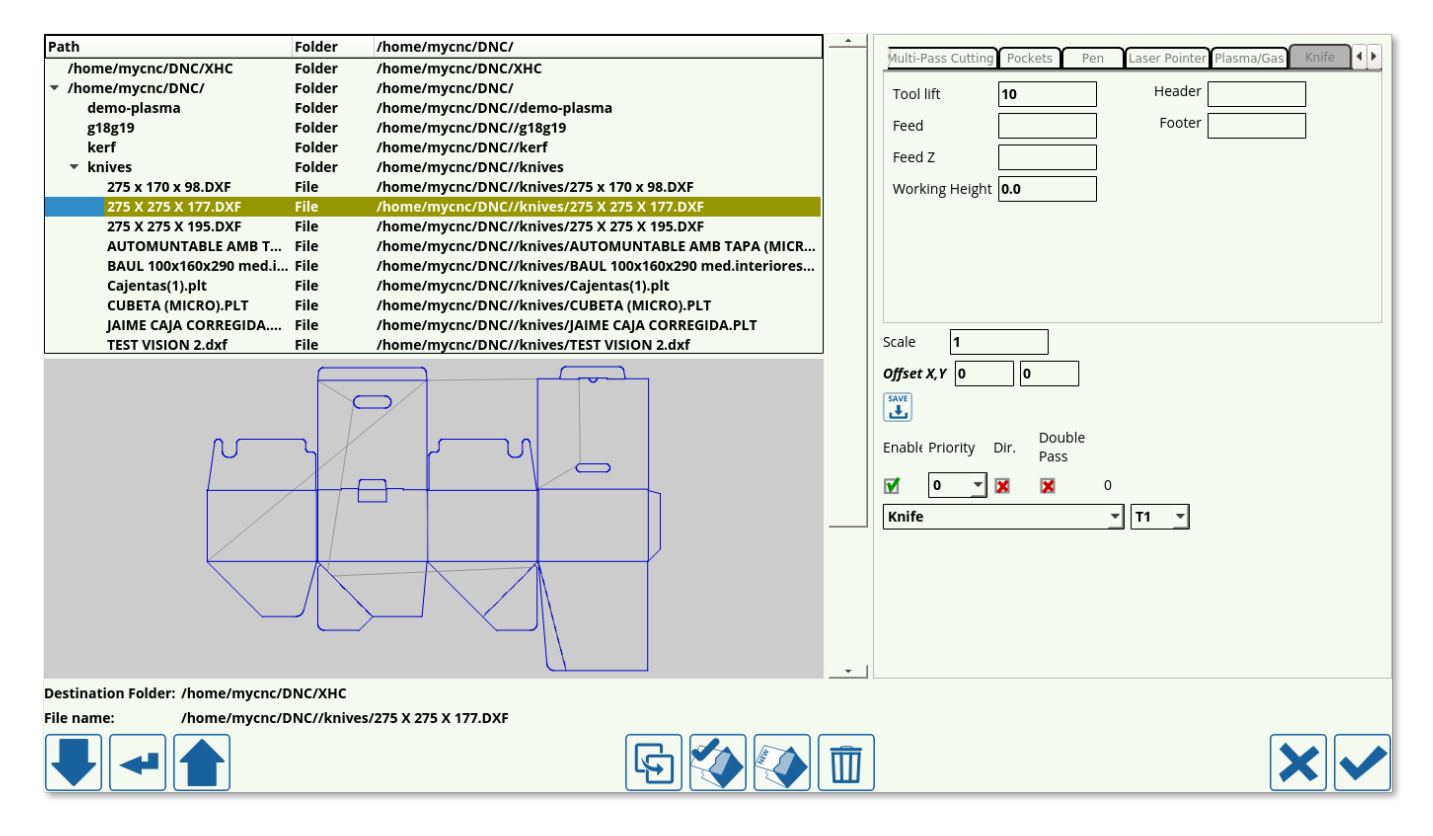

- Выберите свой инструмент в верхней панели (в этом конкретном примере используется обычный нож, также можно использовать Half-Knife, Creasing Wheel и Camera).
- Выберите Tool Lift (высота подъема инструмента). Эта высота будет указывать, насколько высоко нож будет подниматься при перемещении между деталями.
- Выберите вашу рабочую высоту (обычно значение оставляют равным нулю)
- Вставьте все необходимые команды в header и footer. Эти поля часто оставляются пустыми, если только нет необходимости добавлять какую-либо конкретную команду в Gкод, сгенерированный из файла DXF.
- Выберите смещение по осям XY
- При использовании нескольких инструментов, установите приоритеты для инструментов, соответствующих слоям файла DXF (чтобы назначить правильный инструмент каждому слою). Нажмите кнопку Сохранить.
- Нажмите галочку в правом нижнем углу экрана, чтобы загрузить файл DXF в myCNC. Теперь файл должен быть загружен и отображен на главном экране:

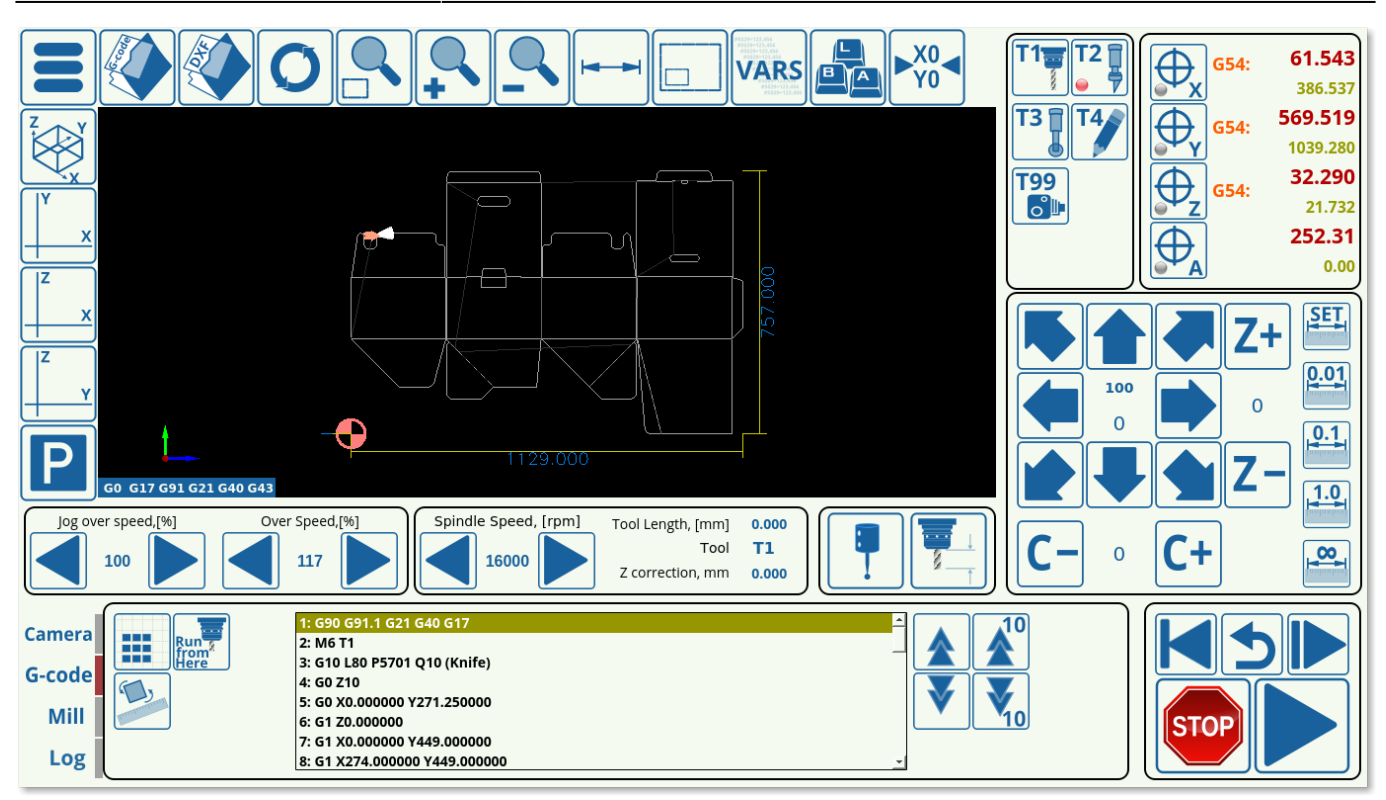

Процедура импорта DXF автоматически генерирует G-коды поворота/подъема ножа, которые вставляются в программу и соответствуют настройкам, перечисленным в Config> Technology> Tangential Knife. Это позволяет легко настроить программный G-code, если файл DXF был изначально правильно смоделирован.

Полное руководство по импорту файлов DXF доступно [здесь](http://www.cnc42.com/quickstart/mycnc-quick-start/dxf-import).

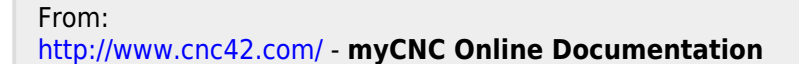

Permanent link: **<http://www.cnc42.com/ru/quickstart/mycnc-quick-start/tangential-knife-setup>**

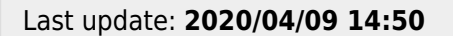

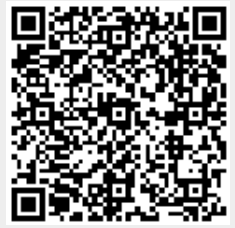